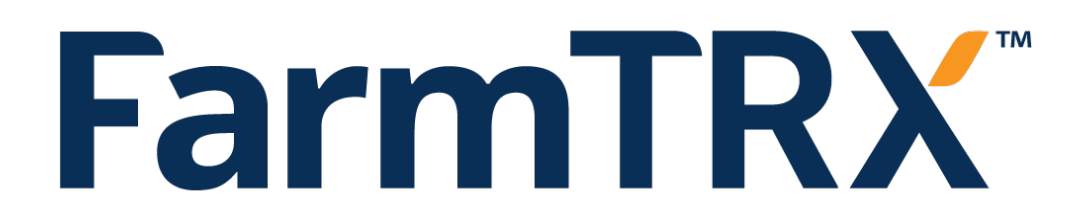

# **WEB APP GUIDE**

FARMTRX.COM support@farmtrx.com 1-800-991-5136

FarmTRX Office: 43 Auriga Drive, Ottawa, Canada, K2E7Y8

## **WEB APP GUIDE**

This document guides users on the setup, use and features as well as options for data export within the FarmTRX Web Application (Web App). The Web App is the location where all synced yield data will appear once an account has been registered and field boundaries have been drawn or imported and yield data is uploaded via the FarmTRX Harvest Mobile App.

The FarmTRX Web App uses a powerful data processing engine to automate the production of several precision yield maps including a moisture map. Yield data is automatically cleaned, filtered, corrected and normalized to give an accurate representation of total field variability. Automatic generation of yield maps is included for the first year after purchase of the Yield Monitor, after that the optional automatic yield mapping service is based on an annual per-acre fee. Access to unfiltered yield data and the ability to export it is always free to the user.

## **GUIDE CONTENTS**

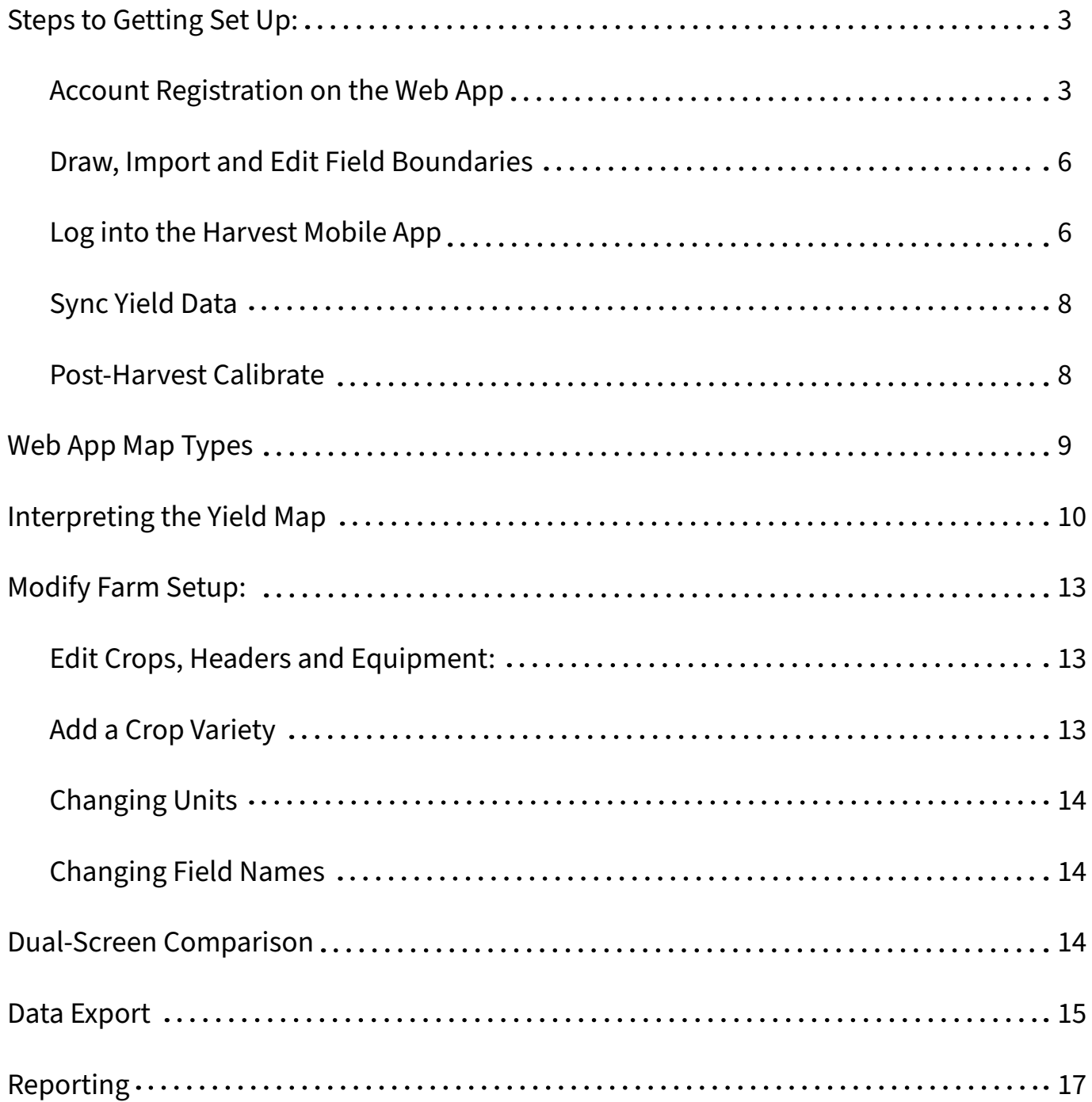

## **STEPS TO GETTING SET UP**

#### **Account Registration on the Web App**

If your farm is located in Europe, the Middle East or Africa visit eu.farmtrx.app to register. All other locations will register at web.farmtrx.app.

- 1. Register for a Web App account by inputting contact information.
- 2. Enter account details and select preferred units of measurement.
- 3. Add and select the equipment you will be using at harvest.

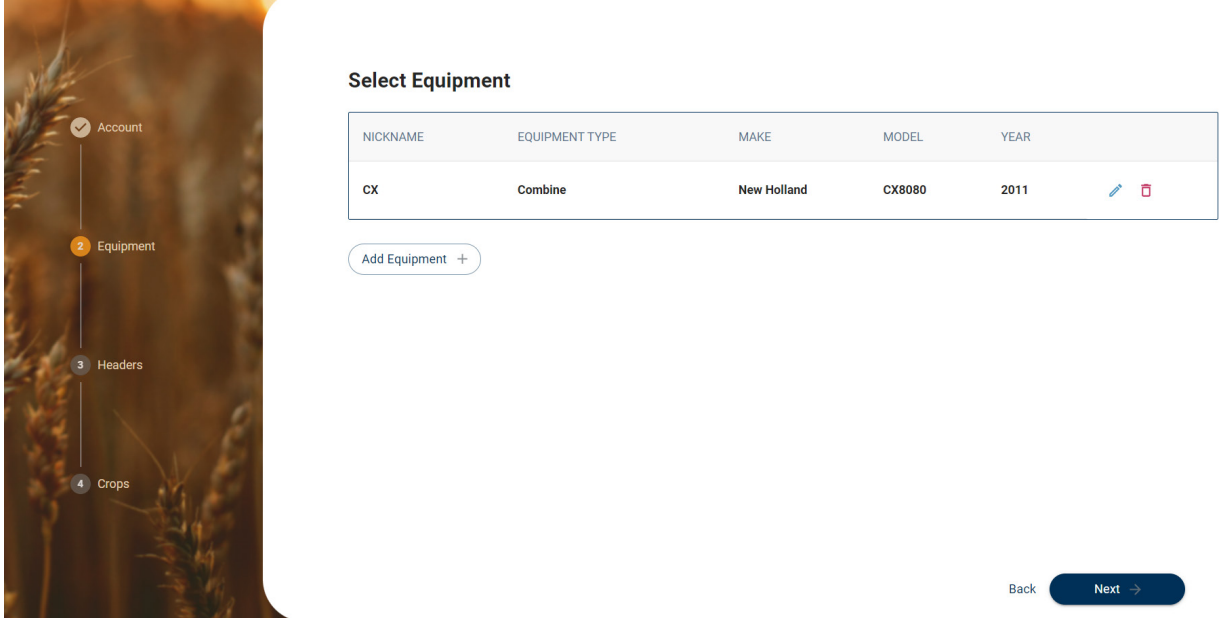

4. Add and select the combine headers you will be using at harvest. This includes all headers that will be associated with the farm account.

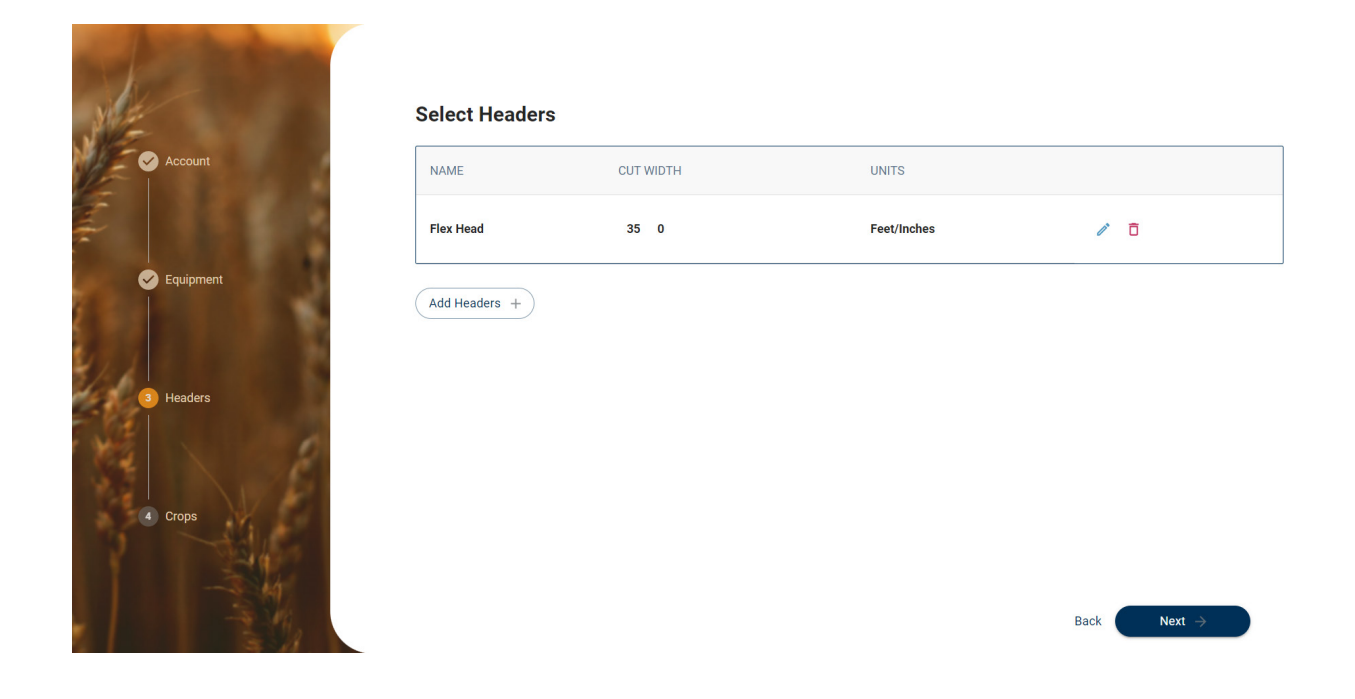

5. Select the crop varieties you will be harvesting, click on "cereal", "pulse" or "oilseed" tabs to view more crop varieties under each category.

Users can add another crop variety that does not appear on the default list. Complete the setup portal to the best of your abilities and then add the missing crop variety from within the Web App. Go to page 13 of the guide to find instructions of Adding a Crop Variety.

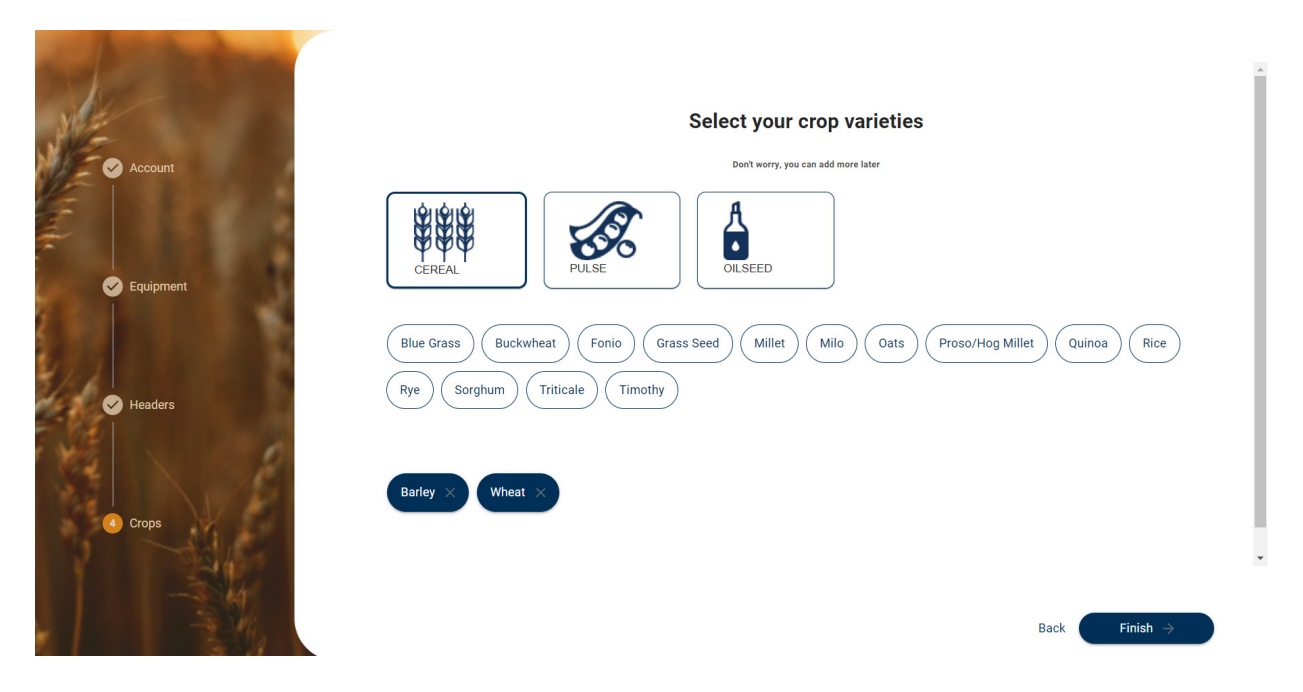

#### **Draw, Import or Edit Field Boundaries**

To draw field boundaries, click the  $+$  icon in the left-hand sidebar to create the field and assign it a name. To begin drawing click the  $\ell$  icon and choose from the available drawing tools. Once the field is defined, press  $\blacksquare$  to save the boundary.

5

6

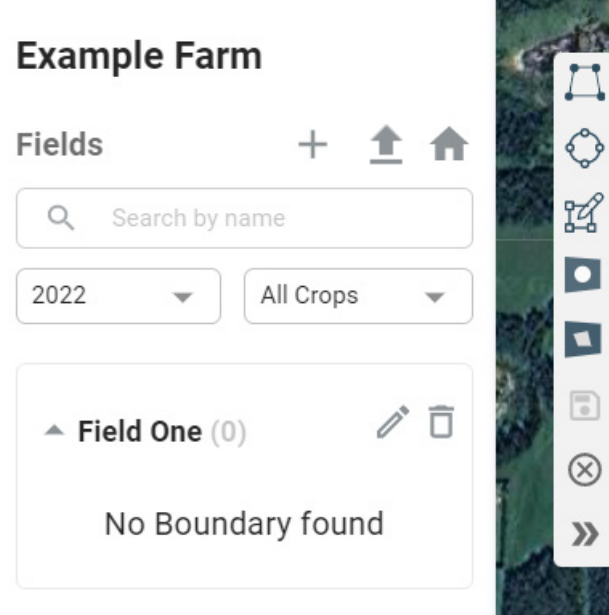

- 1. Draw Polygon draw custom field shapes using anchor points
- 2. Draw Circle best for center pivot fields
- 3. Edit Boundary edit a drawn boundary
- 4. Draw Circular Hole
- 5. Draw Polygon Hole
- 6. Save
- 7. Cancel
- 8. Collapse

To upload field boundaries as .shp files, click the  $\triangle$  icon and select the appropriate files from your computer. Press  $\blacksquare$  to save the boundary.

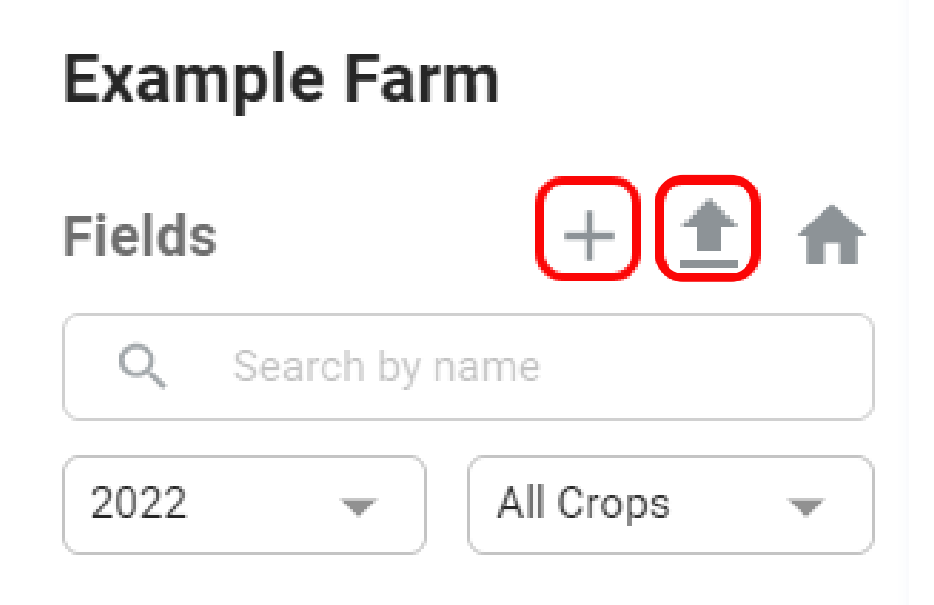

To edit field boundaries click the  $\ell$  icon, then  $\mathbb{E}$  icon. Press  $\blacksquare$  to save the boundary.

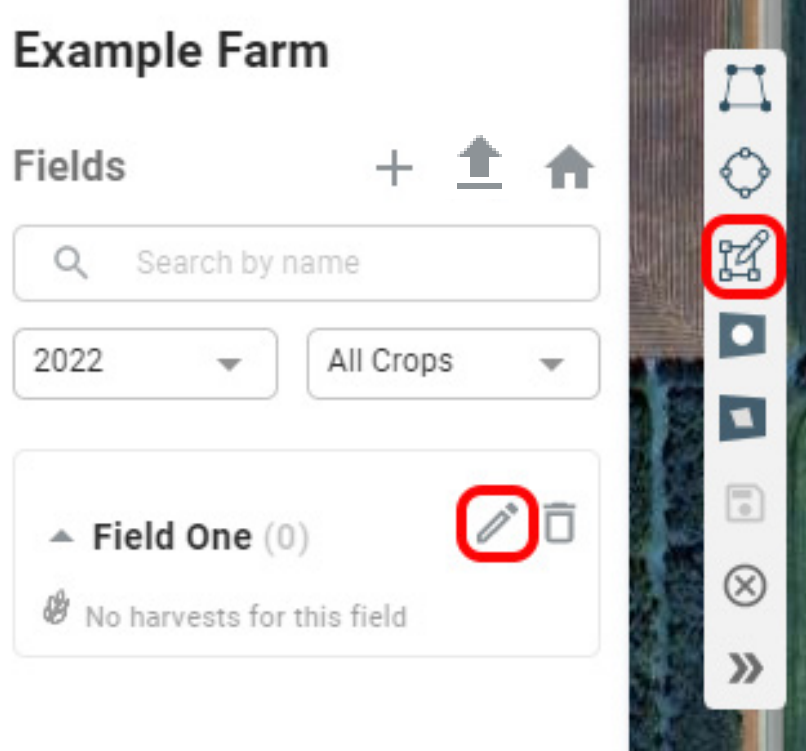

Use the search fields to filter out the created fields by name, year or crop type.

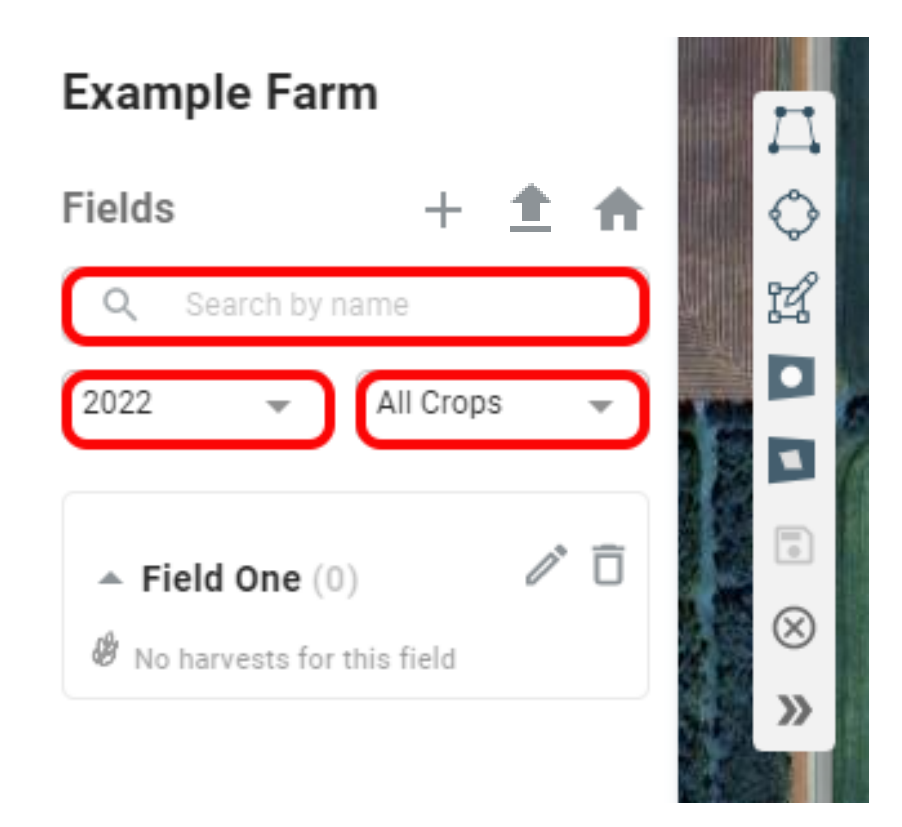

Field boundaries can be customized at any time and should be reviewed yearly to confirm the area harvested is accurate.

#### **Log into the Harvest Mobile App**

On your mobile or tablet device, make sure you are running the latest version of the FarmTRX Harvest Mobile App available for download on the Apple App store or Google Play store.

1. Connect to the Yield Monitor in the App by navigating to the Connection page from the main menu. Select the Yield Monitor device you are using and press "Connect". If it does not appear, ensure the Yield Monitor is powered on, or try toggling Bluetooth© on and off in your phone settings.

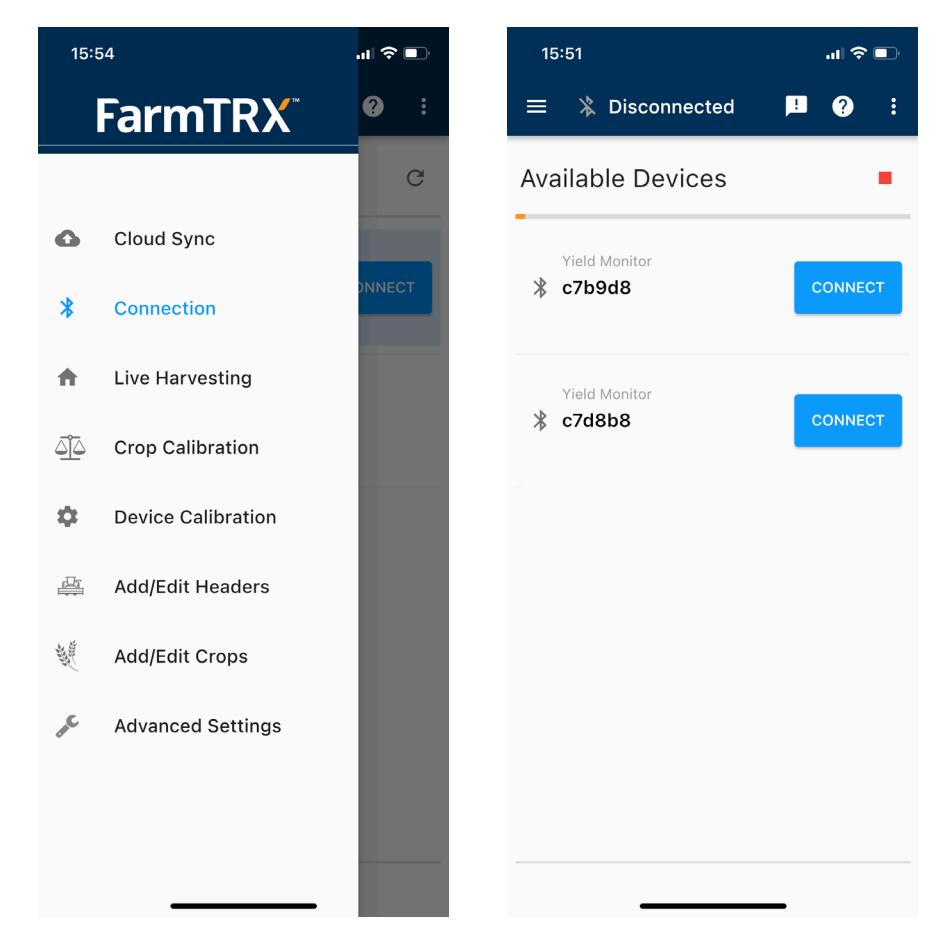

2. Navigate to the Cloud Sync page of the main menu.

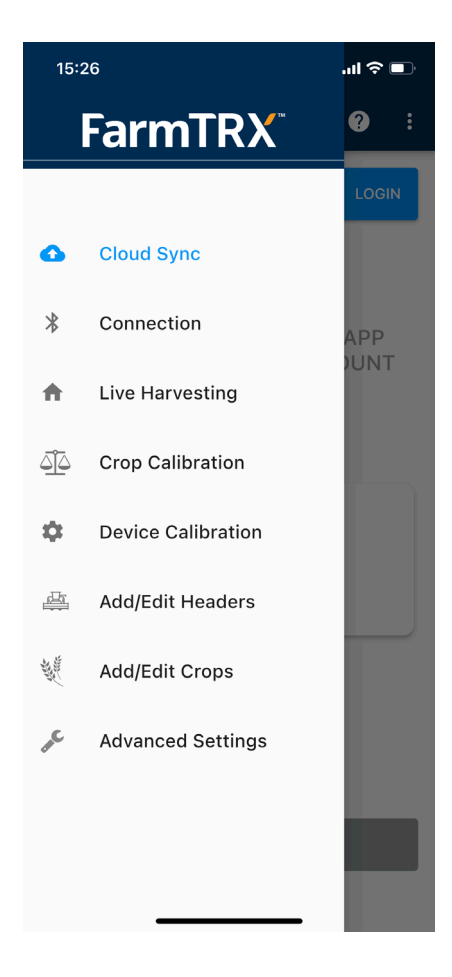

3. Login to your FarmTRX account by clicking the Login button. Use the same credentials (email and password) as entered in the Web App in the steps described above. By logging in through the Mobile App you connect the appropriate Web App account with the Yield Monitor.

#### **Sync Yield Data**

1. If the value displayed under "Data Awaiting Upload" is greater than 0.00 there is yield data awaiting upload to the Web App for processing. Yield data can be synced at the convenience of the farmer using WiFi or mobile data. Click "Sync Data".

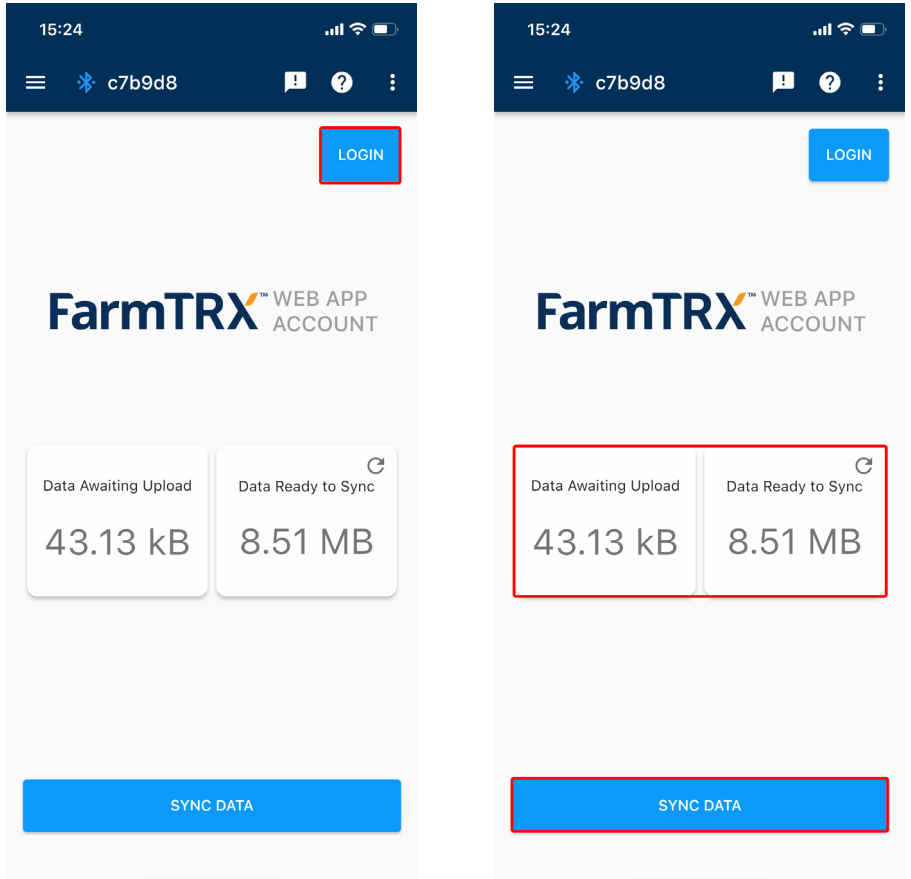

2. Upon completion of data sync, yield data will appear in the Web App sorted under the appropriate field boundary. If the user holds an active subscription, several map types will display underneath the field name showing the automatically processed harvest date. If the Web App subscription is not active, raw yield data points and a raw yield map will display.

#### **Post-Harvest Calibrate**

If the user did not calibrate before harvesting, or made a miscalibration or crop selection error, it can be adjusted in the Web App after harvesting. When powered, accurate relative differences in yield is always being recorded by the monitor while at harvest. Post-calibrate the yield data from within the Web App to get accurate yield maps by doing the following:

- 1. Select the appropriate field and harvest.
- 2. Click the  $\hat{\mathcal{P}}$  icon to view yield data options.

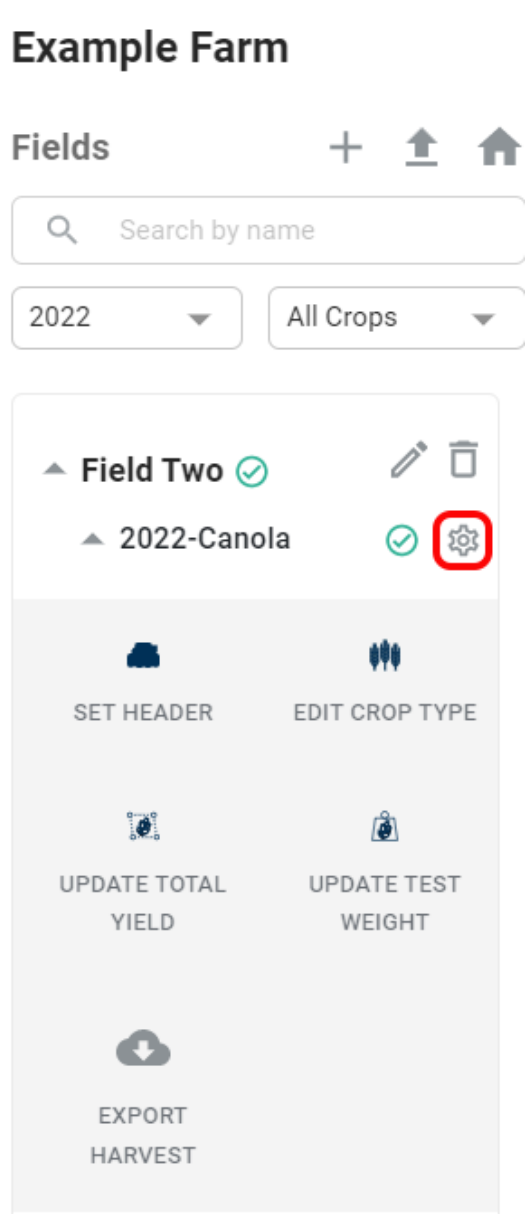

3. Make changes to the header, crop type, total yield or test weight by clicking the appropriate tab. The maps will be regenerated within minutes to hours accounting for the new information.

#### **Web App Map Types**

The Web App provides 9 different outputs to visualize yield and moisture data. Here are the options you will see under each field name:

Boundary – The boundary marks the extent of your field. All recorded yield and moisture data is sorted into the field boundary upon upload. If you want to keep yield data from a certain part of the field, like a test plot, draw smaller sub-field boundaries within larger ones to get separate yield maps for both.

Raw Yield Points – The raw yield points show every point collected by the Yield Monitor while combining. Different point colors represent different harvesters operating the FarmTRX Yield Monitor. In this view raw yield points have yet to be corrected so any miscalibrations, headland turns, unloading points or partial rows are included.

Raw Yield Map: The raw map is the interpolation of the raw yield points. Areas where false yields may have been recorded will show up in this map.

Corrected Yield Points – The corrected yield points show the individual data points generated by the Yield Monitor at harvest with auto-correction and point cleanup applied. FarmTRX automatically detects and adjusts anomalous data points to produce an accurate representation of yield.

Corrected Yield Map – The corrected map is an interpolated map based off the corrected yield points. The map is a continuous grid surface, color shaded to indicate relative high and low yield areas. 

Classified (Zoned) Yield – The classified map separates yield performance into 5 classes or "performance zones". Each class makes up a twentieth percentile of the total harvested field area ranging from lowest to highest.

Trend of Yield – The trend map reveals general yield trends by taking out smaller local variations.

#### **Interpreting the Yield Map:**

To view yield maps for a field, select the field name in the left-hand column. Click a data layer under "Boundary & Points" or "Maps" to view the data layer.

Views of the yield points will use different colours to represent different harvesters equipped with a Yield Monitor.

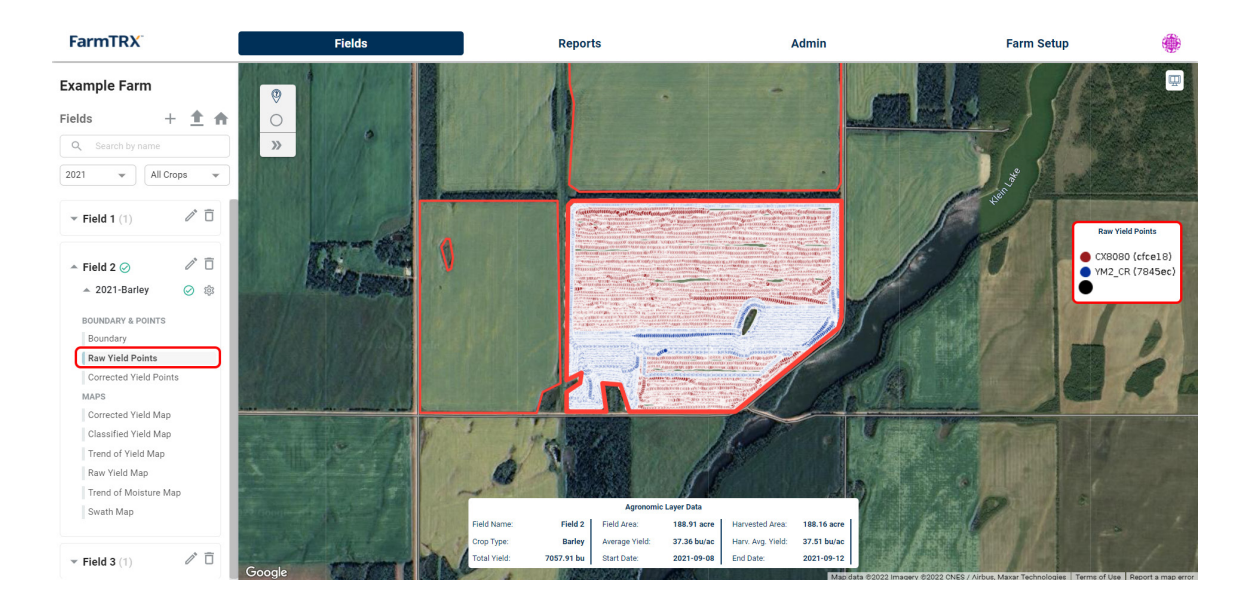

A dialogue box will appear under the map showing Agronomic Layer Data.

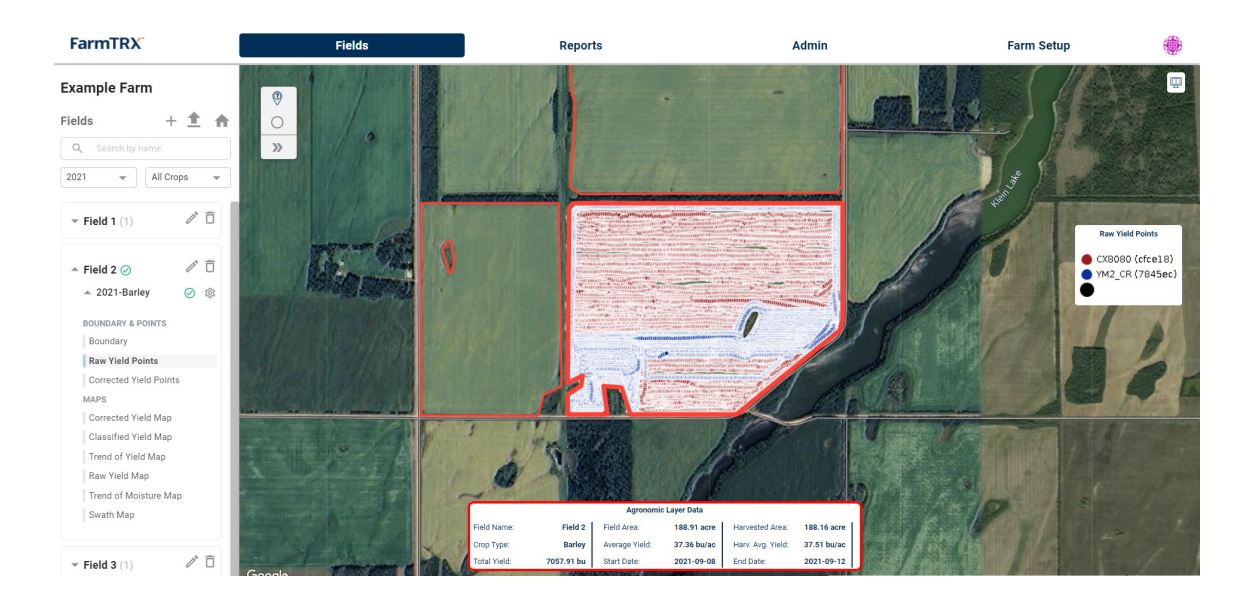

The Field Area value is the amount of area captured within the drawn or uploaded Field Boundary. The Harvested Area describes the amount of area, within the field boundary, that was harvested. Therefore, the Field Area value may be greater than the Harvested Area value.

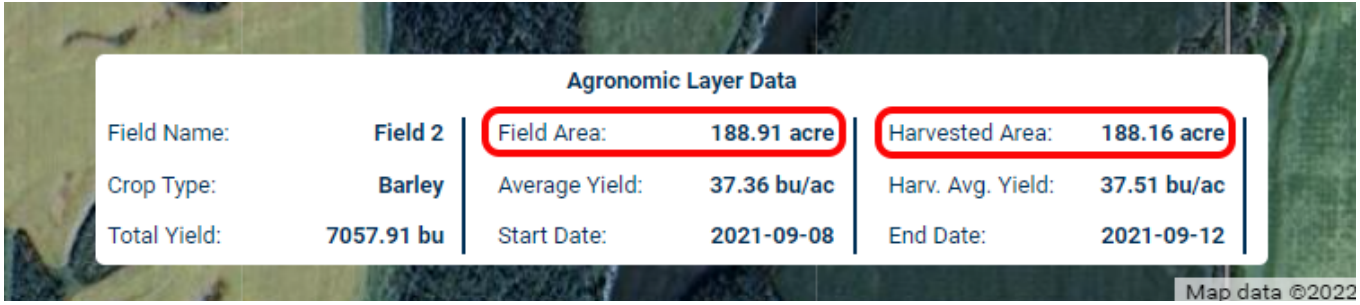

Start Date describes the earliest date that yield data was recorded for the field. The End Date describes the latest date that yield data was recorded for the field.

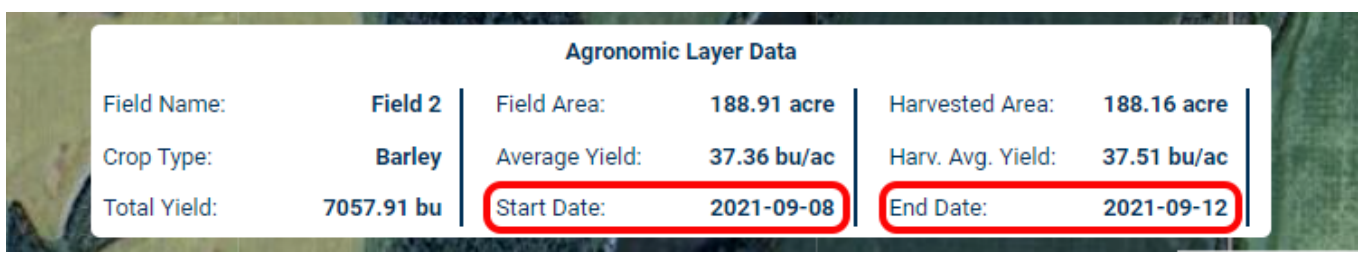

#### **Point or Area Inspection**

See the isolated data for an area within a field boundary by using the Point Inspection or Area Inspection tools.

- 1. Click the  $\overline{Q}$  icon or  $\overline{Q}$  icon to inspect isolated yield data points, or data of an isolated area of points.
- 2. To inspect a point, click within the field boundary a point you would like to inspect.

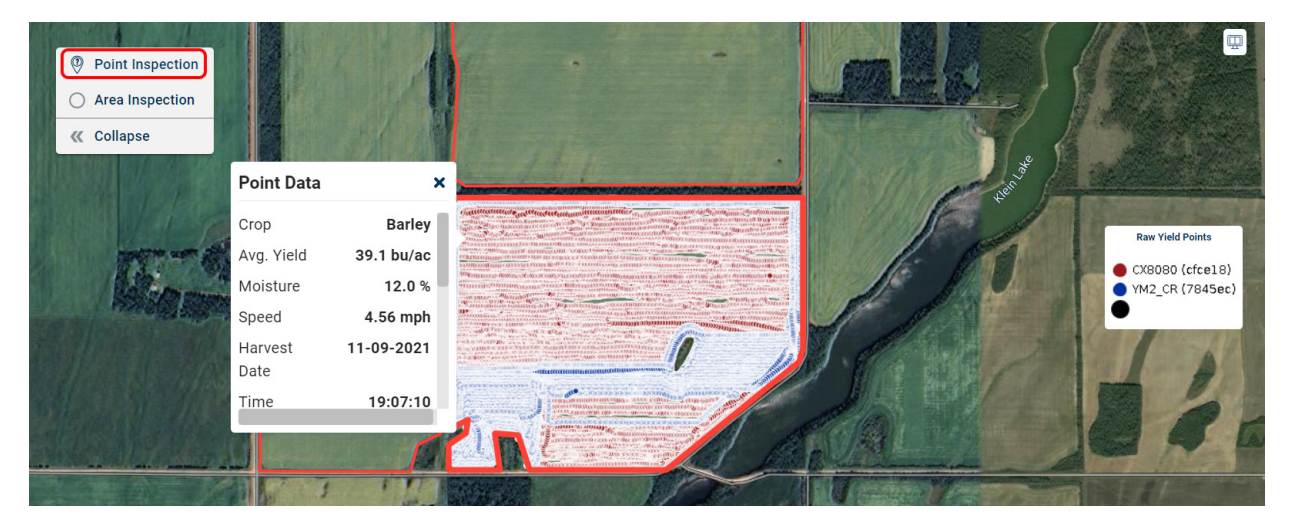

3. To inspect area, draw a section within the field boundary you would like to inspect.

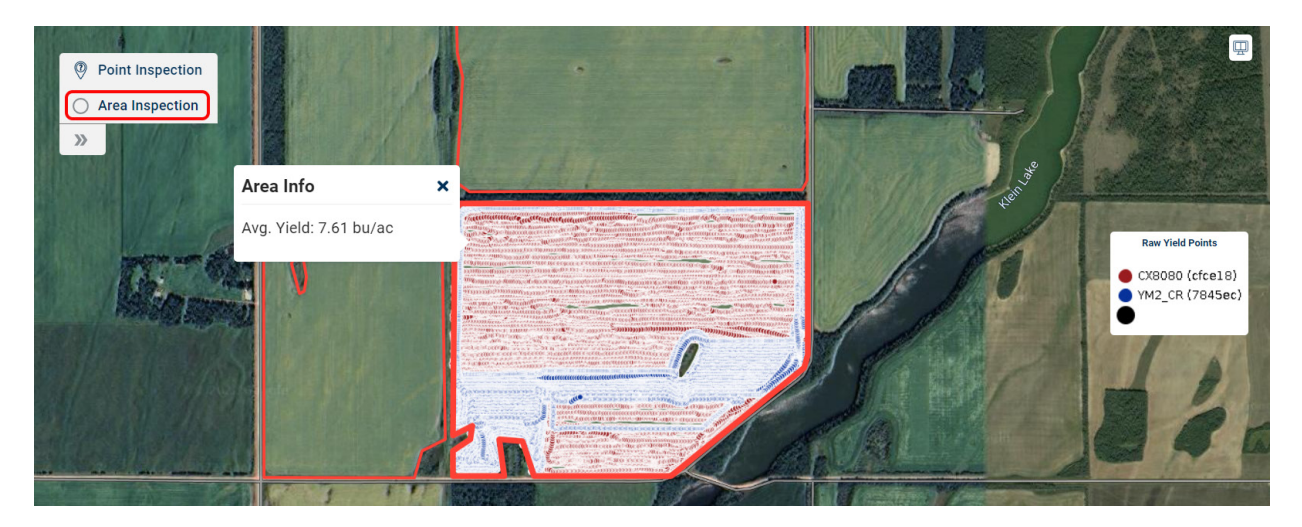

#### **Modify Farm Setup**

Navigate to the Farm Setup tab in the Web App to see your account settings and modify farm information.

#### **Edit Crops, Headers and Equipment:**

- 1. Under Farm Setup click on "Crops", "Headers" or "Equipment" to see a list of all crops, headers and equipment added to the Web App account.
- 2. Click the  $\ell$  icon to edit information.

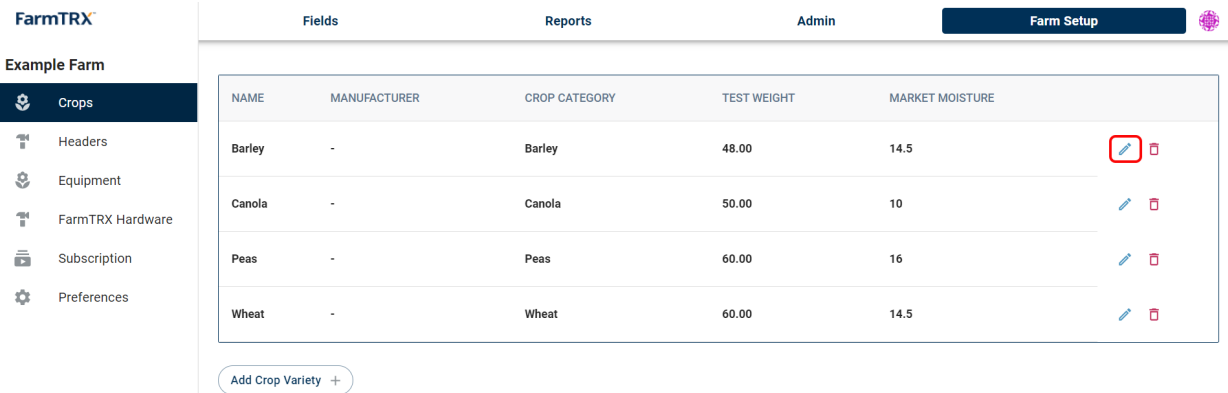

3. Click  $\Box$  to save changes.

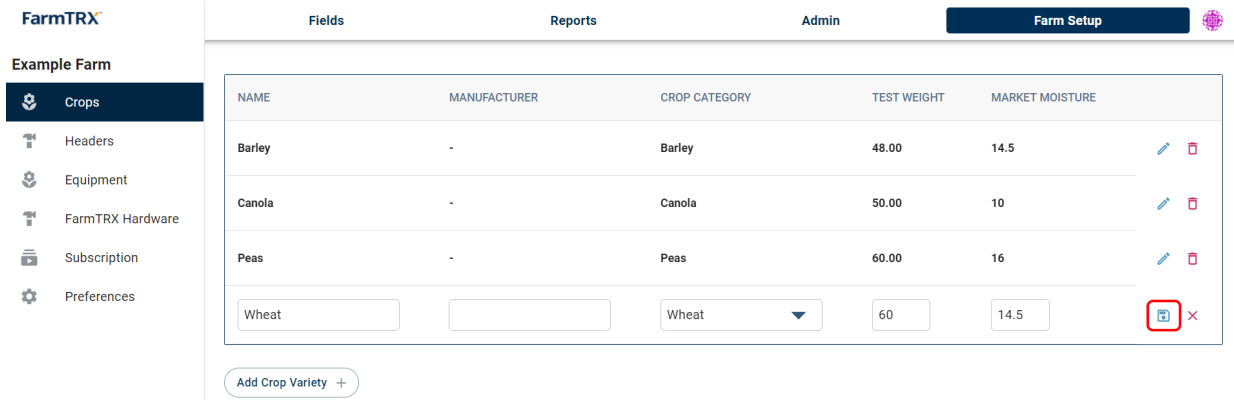

#### **Add a Crop Variety**

- 1. Click "Add Crop Variety" from within the Farm Setup page.
- 2. Add the appropriate crop category, test weight and market moisture.

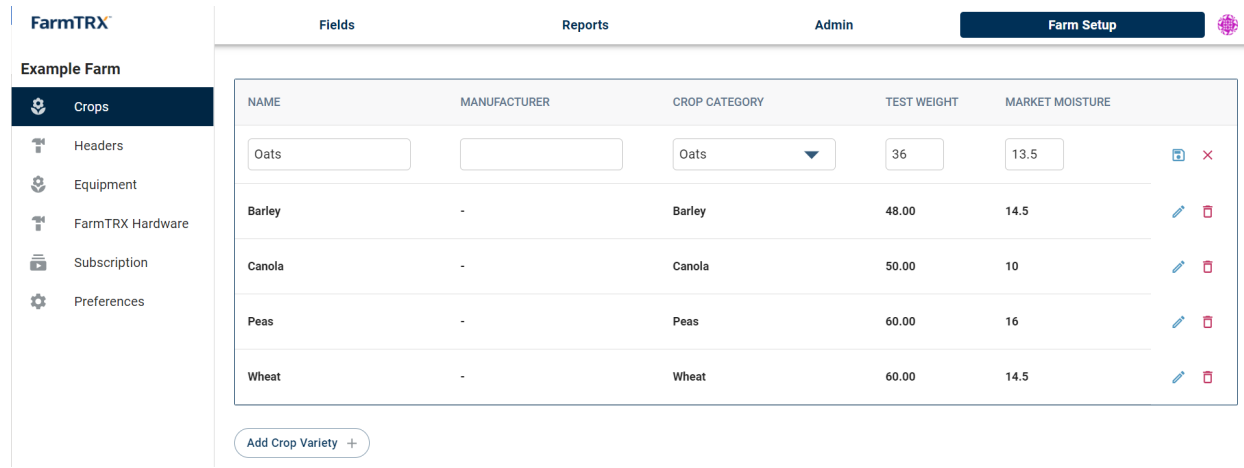

3. Save crop by clicking  $\Box$ .

### **Changing Units**

- 1. Under Farm Setup click "Preferences".
- 2. Change units by selecting from the drop-down menu.

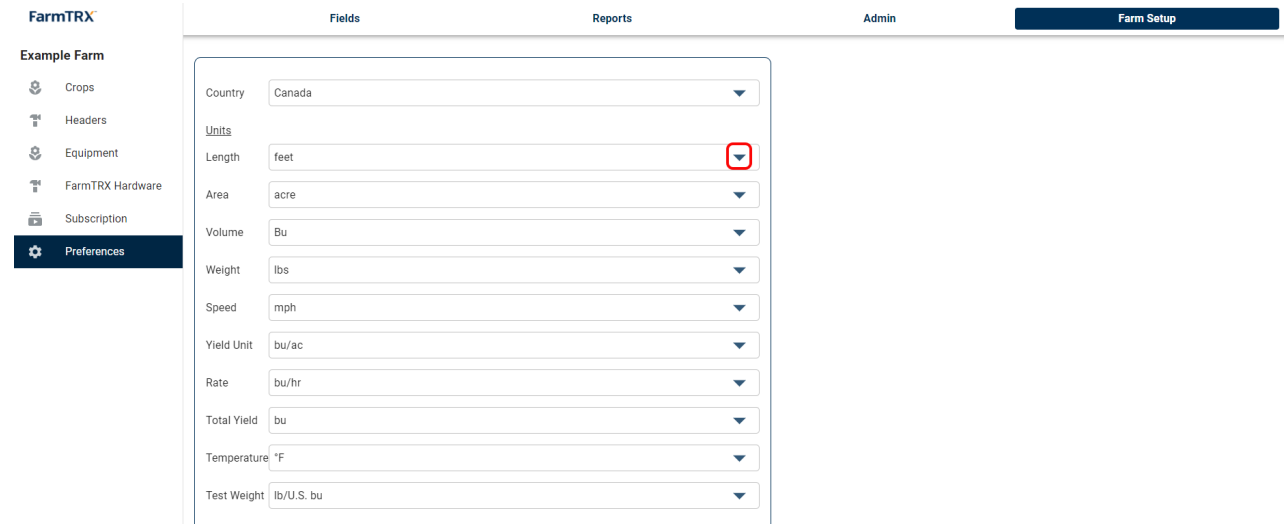

#### **Changing Field Names**

- 1. To change a field name click the  $\ell$  icon next to the original field name.
- 2. Click the current field name.
- 3. Input new name and click  $\Box$  to save. Refresh the page if new name does not immediately appear.

#### **Dual-Screen Comparison**

Compare yield maps and yield data within the same screen by clicking the  $\overline{\mathbb{Q}}$  icon.

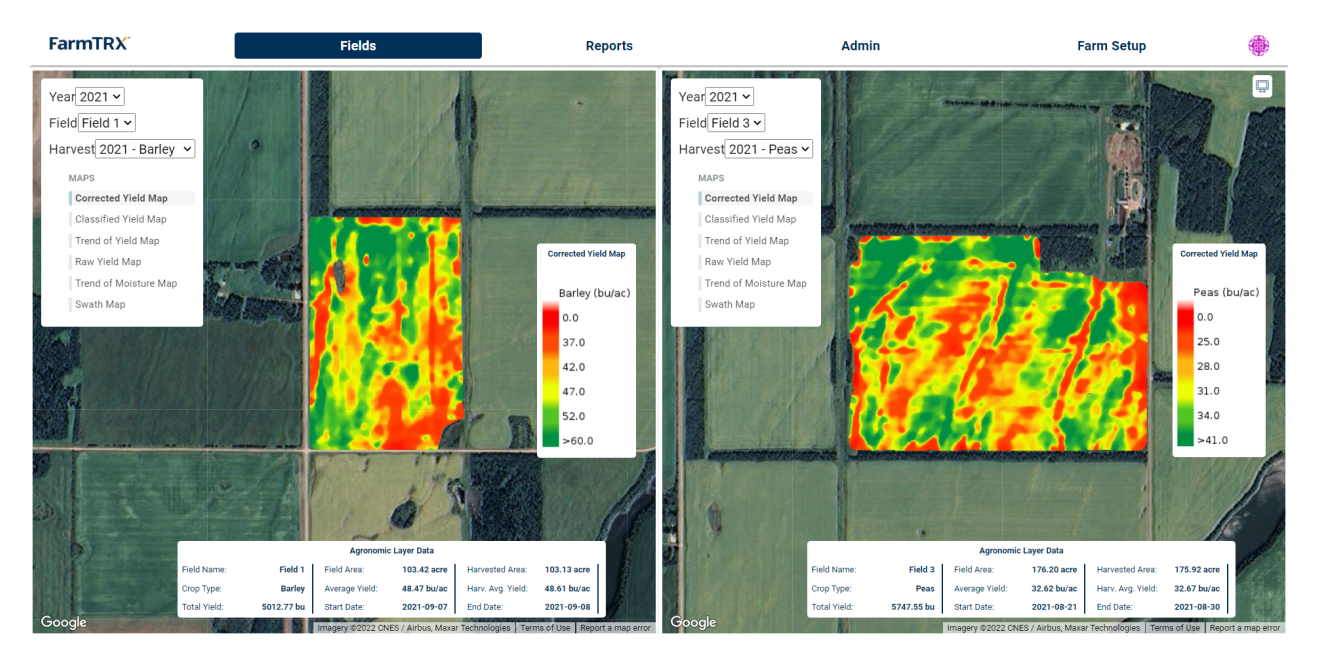

If viewing the same field, lock or unlock one or both screen views by toggling the @icon. To return to a single screen display, click on the  $\Box$  icon.

#### **Data Export**

Raw, uncorrected yield data is always available for all users, whether they have an active subscription to precision yield mapping or not.

- 1. Click the field name and harvest intended for data export.
- 2. Click the <sup>®</sup> icon and select "Export Harvest".

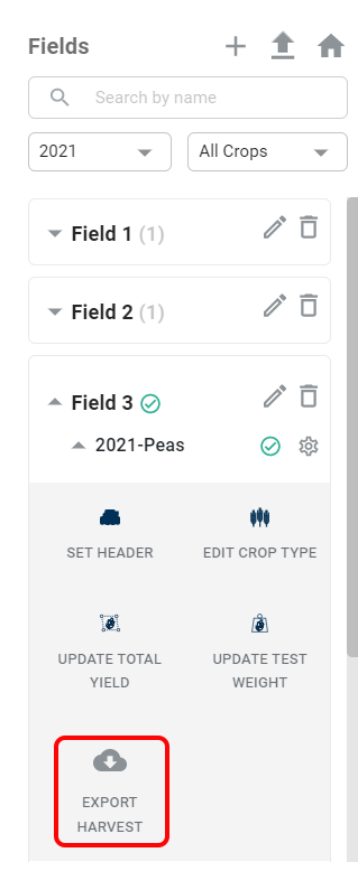

#### **Example Farm**

3. Select the desired output type and format for export and click "Export".

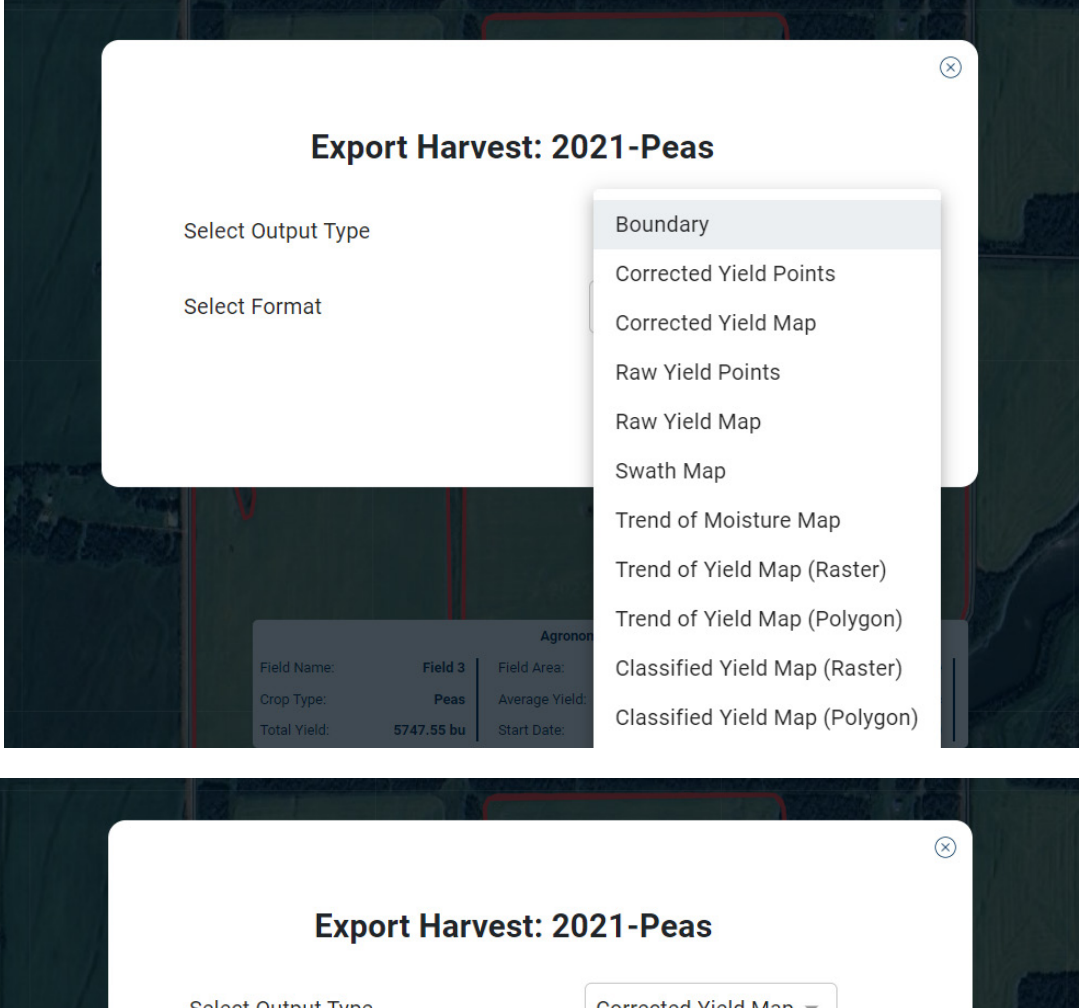

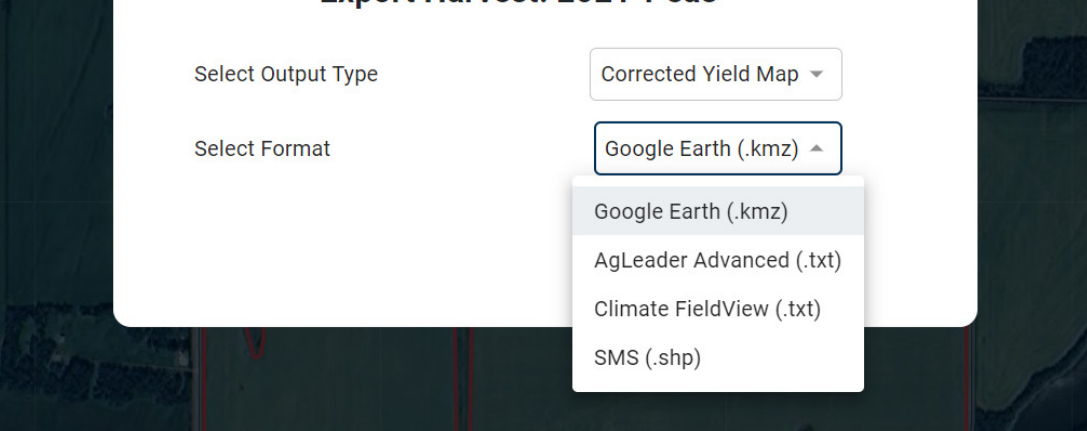

### **Reporting**

Under the Reports tab, users can filter the account harvest data to generate a report by field, by year and by layer type.

- 1. Click Reports.
- 2. Filter by report type, year, harvest and layer type.

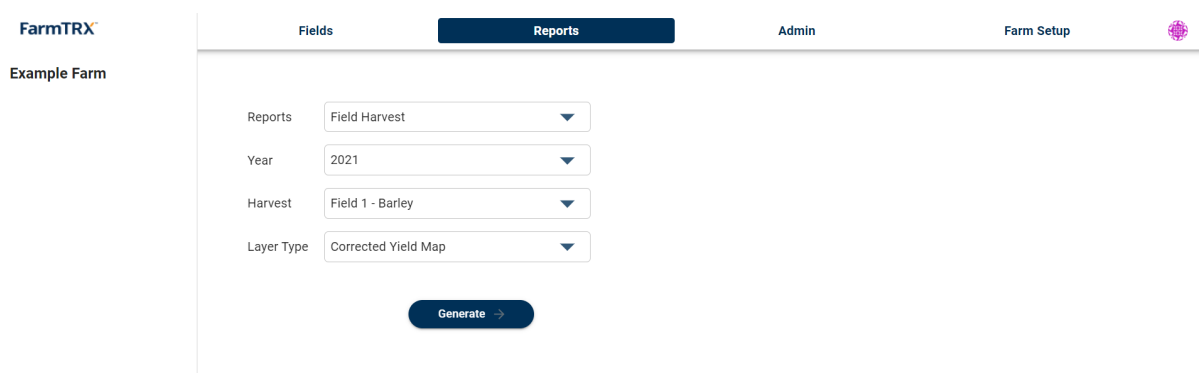

- 3. Click "Generate" to create the report.
- 4. Print or save report by clicking "Print Report".

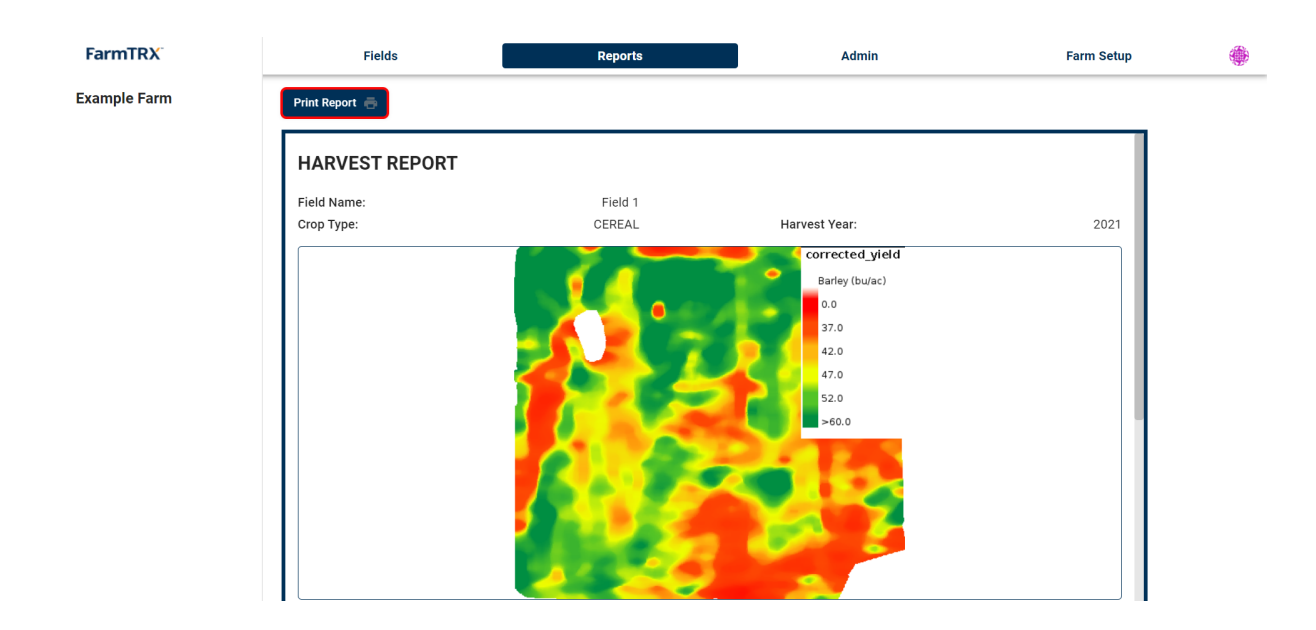

#### **Contacting Support**

Do not hesitate to contact support with further questions. Reach our team by email at support@farmtrx.com or by phone at 1-800-991-5136.